# グローバルリージョンテナントの新規作成方法

#### ワークスペースの確認

Smart Data Platform ポータルにログイン後、現在選択されているワークスペースが Hybrid Cloud with AWS の契約が存在するワークスペースかどうかを確認してくださ い。

すでに Hybrid Cloud with AWS の契約が存在するワークスペースが選択されている

場合は、「テナントの確認方法」の手順へ進んでください。

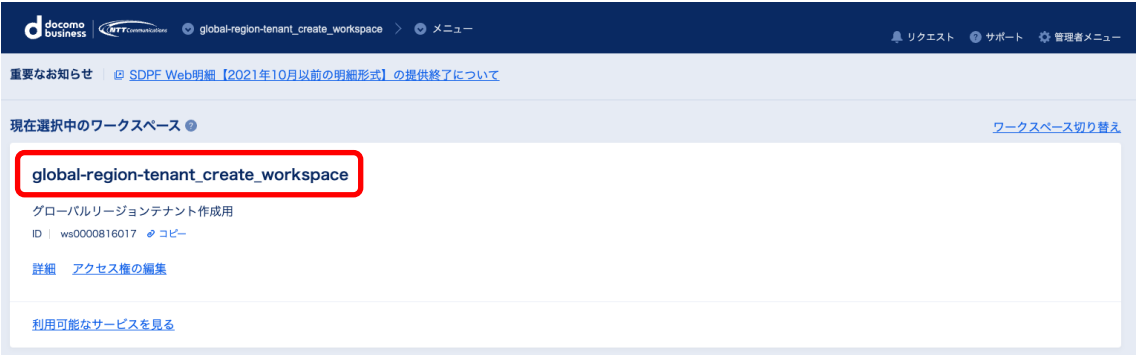

## ・グローバルリージョンテナントを作成するワークスペースへの

遷移方法

Smart Data Platform ポータルにログイン後、Hybrid Cloud with AWS の契約が 存在するワークスペースが選択されていない場合は、画⾯上部のワークスペース名に

カーソルを持っていき、「ワークスペース切り替え」をクリックしてください。

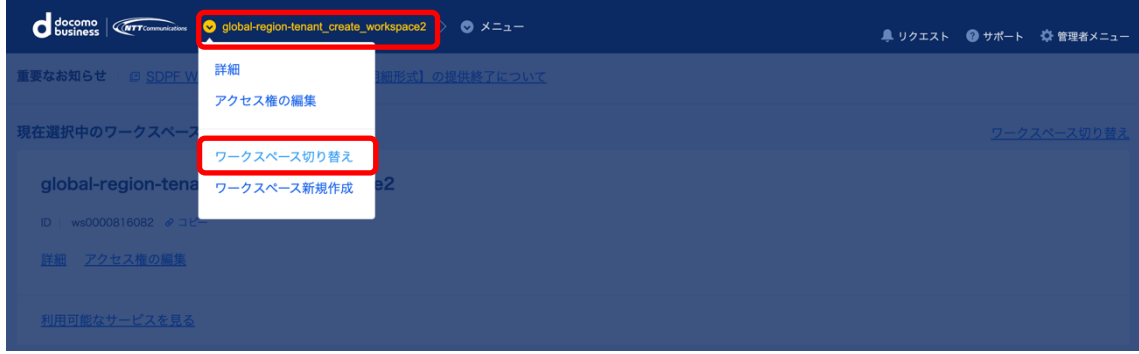

表示されたワークスペースの一覧より、Hybrid Cloud with AWS の契約が存在する

#### ワークスペース名をクリックしてください。

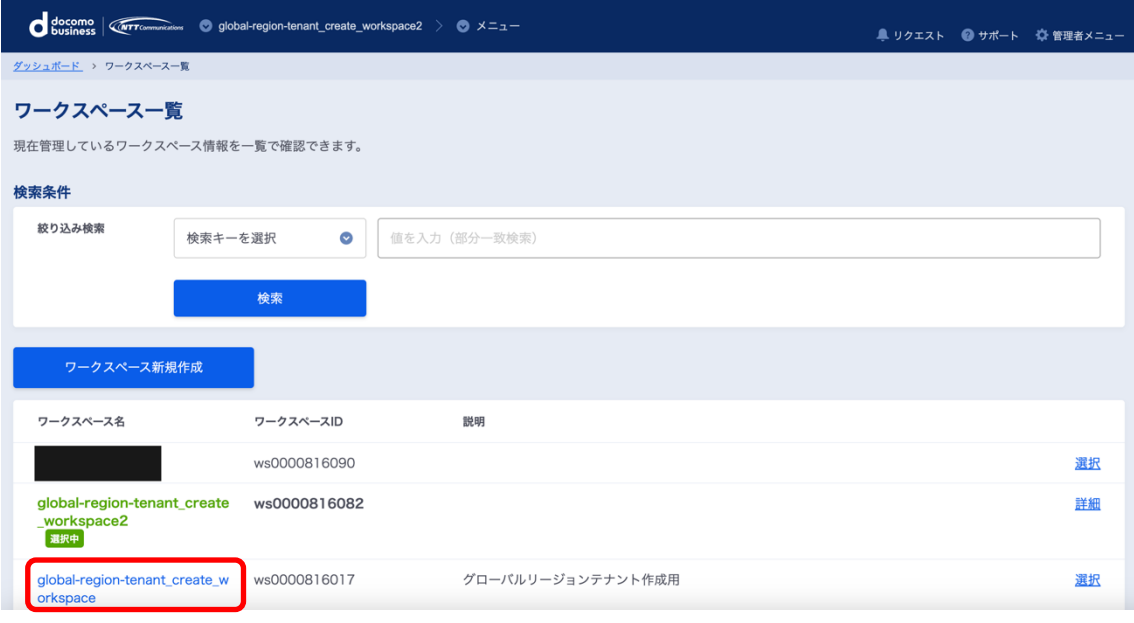

### テナントの確認方法

現在選択中のワークスペースで「詳細」をクリックしてください。

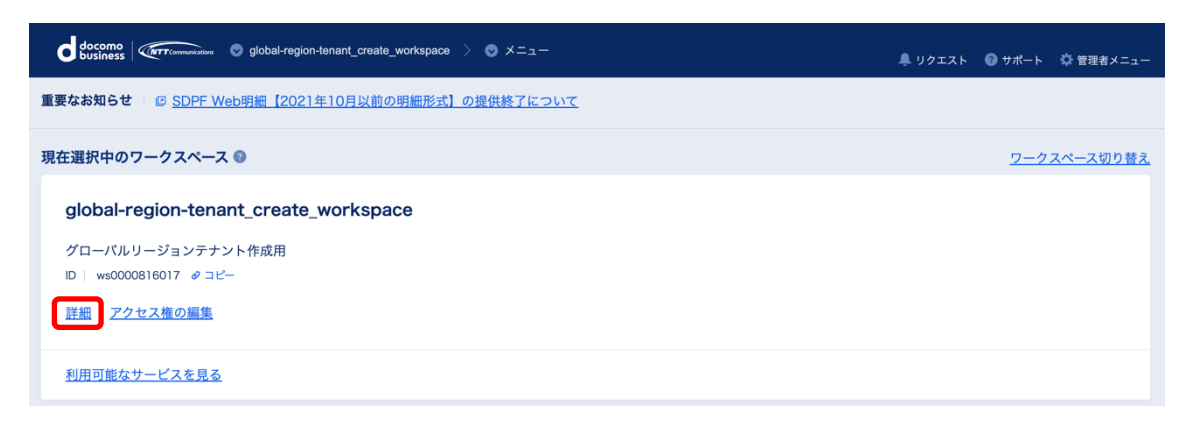

リージョン毎のテナント ID が表示されます。

すでにグローバルリージョンテナントがある場合は、以降の作業は不要となります。

※グローバルリージョンテナントがある場合

リージョン毎のテナント ID に「グローバル」のテナント ID が表示されている。

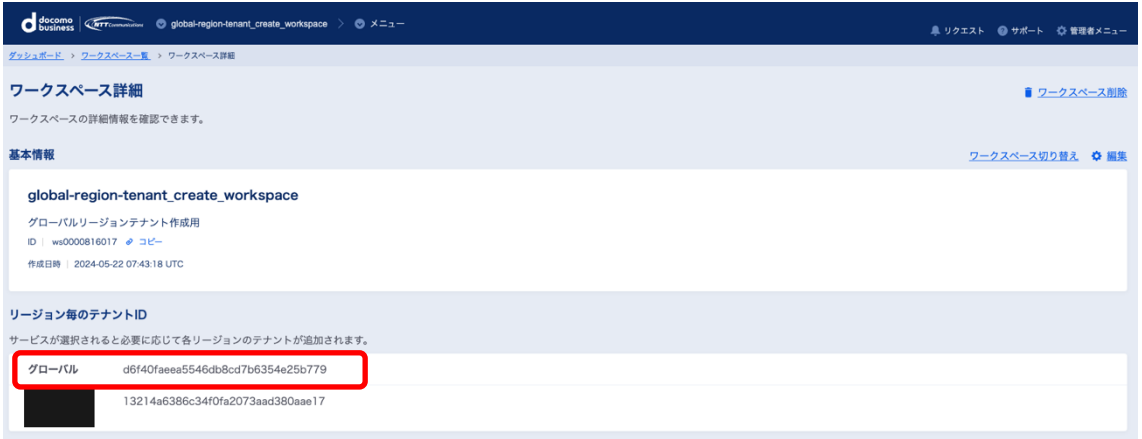

※グローバルリージョンテナントがない場合。

リージョン毎のテナント ID に「グローバル」のテナント ID が表示されていない。

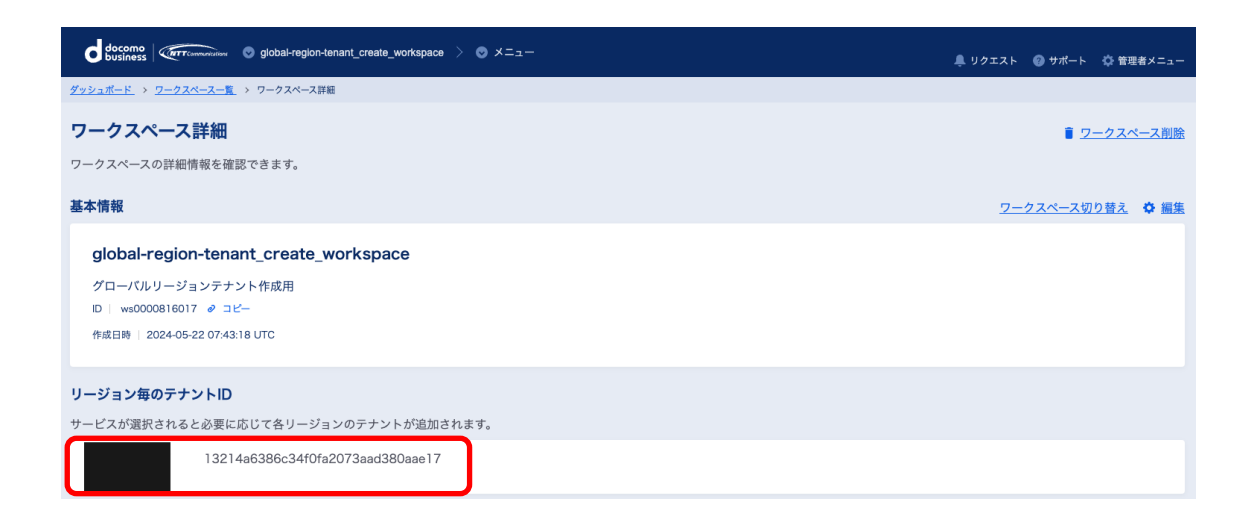

## グローバルリージョンテナントの作成方法

Hybrid Cloud with AWS の契約が存在するワークスペースを選択後、

画面上部のメガプルダウン (メニュー) にカーソルを持っていき、表示された

メニューから「Wasabi オブジェクトストレージ」をクリックしてください。

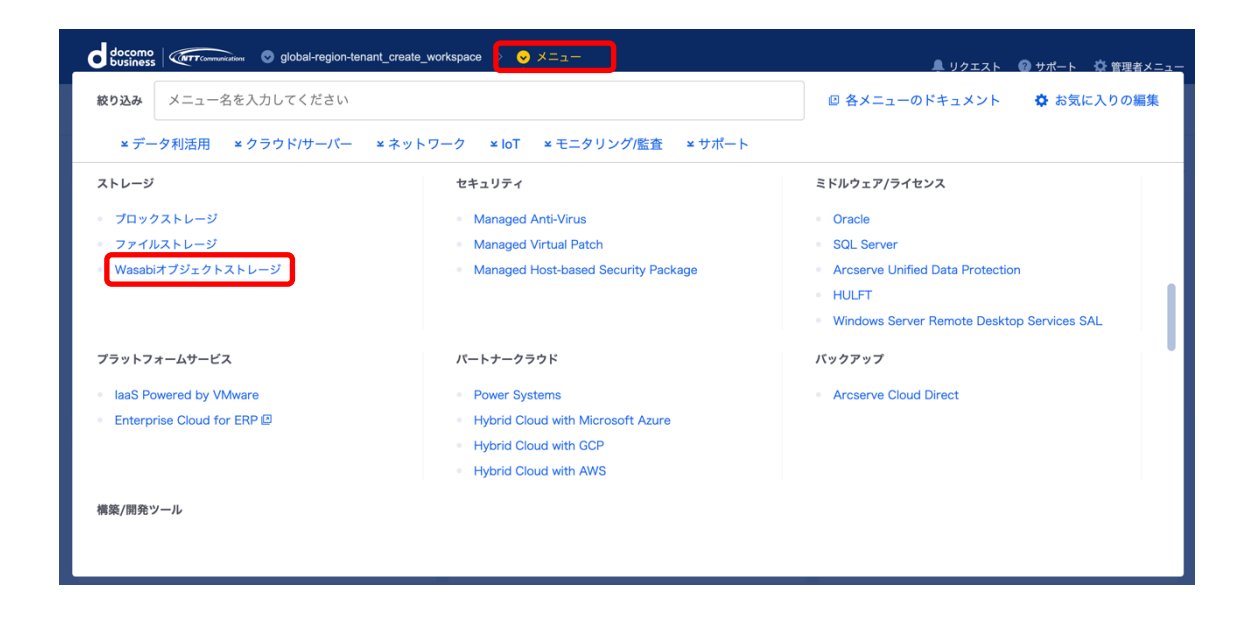

「Wasabi オブジェクトストレージ」クリック後、以下の画面が表示され、

グローバルリージョンテナントが作成されます。

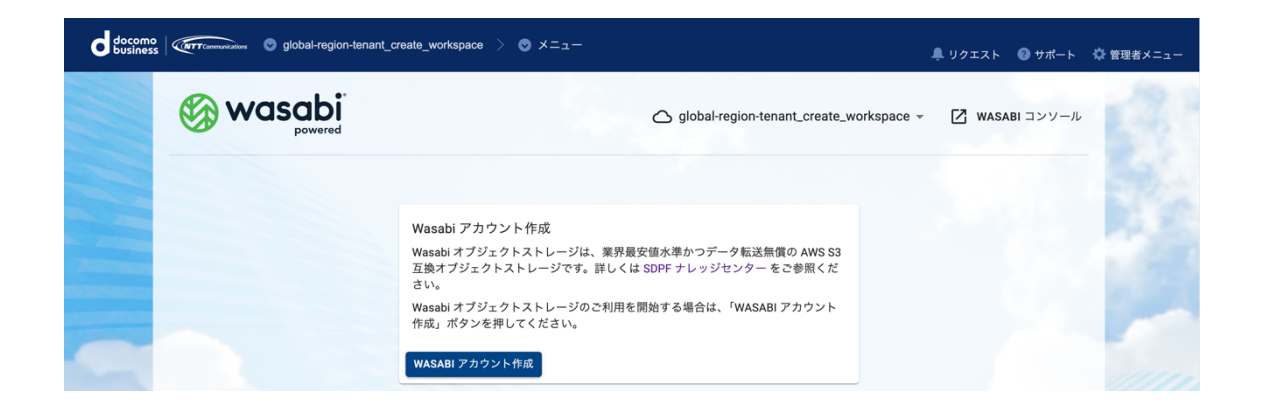

作成したグローバルリージョンテナントの確認方法

「Wasabi オブジェクトストレージ」の画⾯より、画⾯上部のワークスペース名に

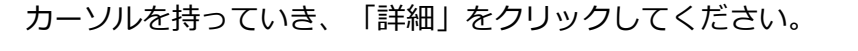

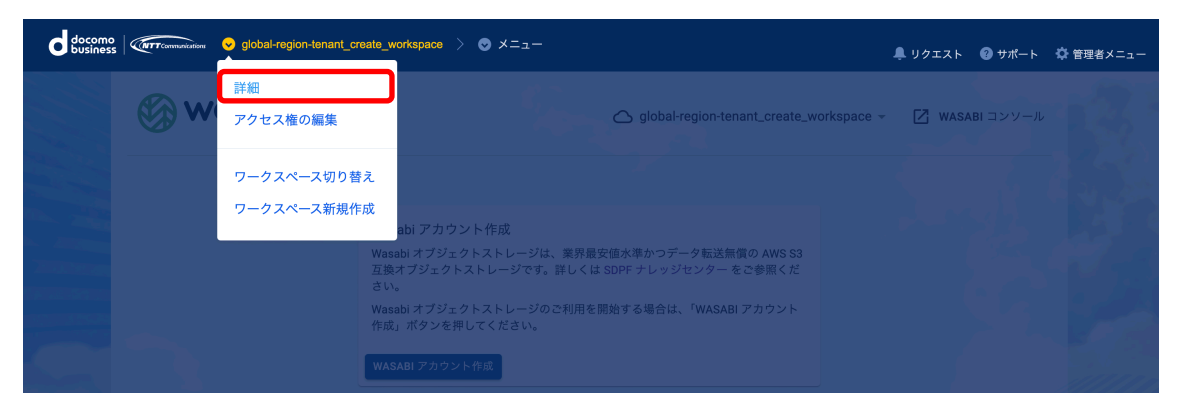

リージョン毎のテナント ID 欄に「グローバル」のテナントができていることを確認

してください。

これでグローバルリージョンテナントの作成は完了です。

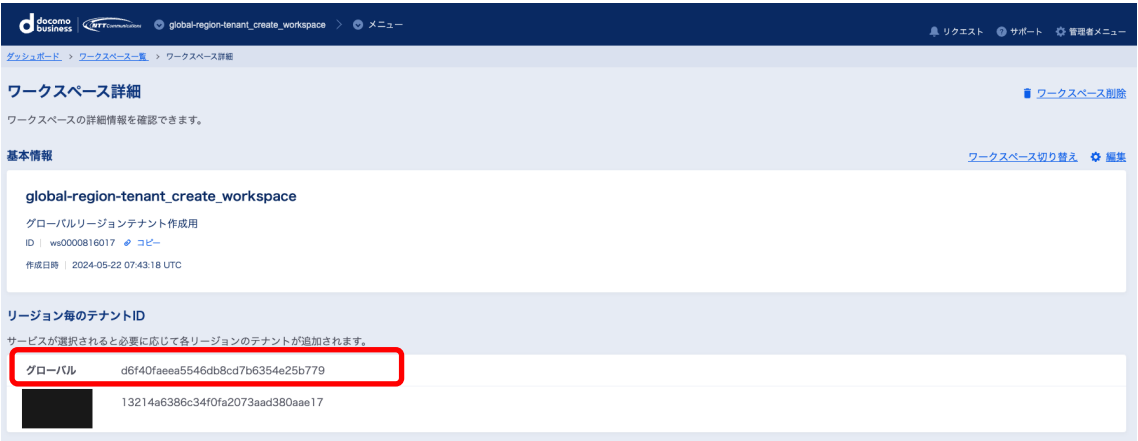